# **E GERBER SCIENTIFIC PRODUCTS**

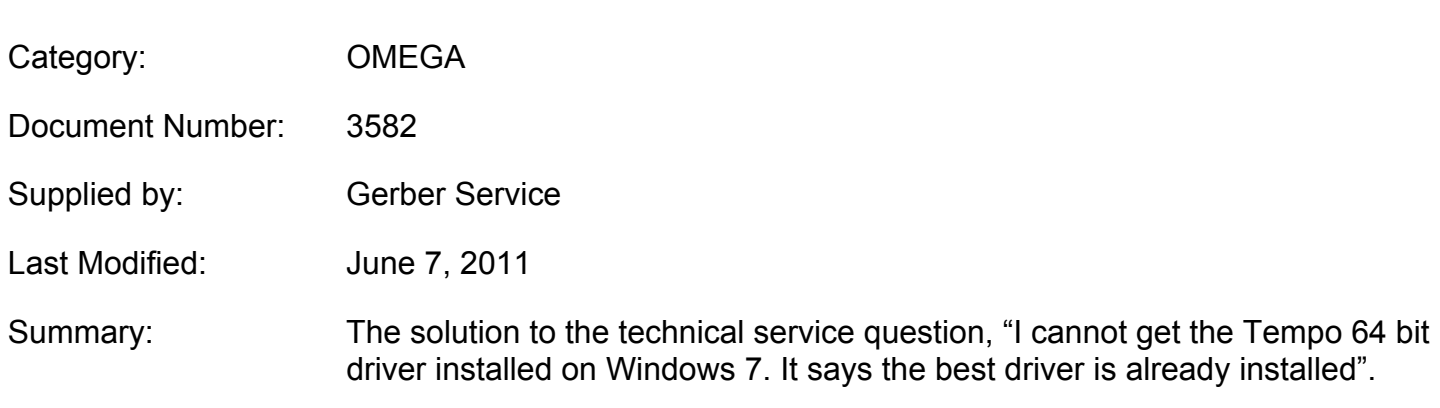

# **TITLE: Support for the Tempo 600 64 bit driver**

This document provides information on installation and operation as well as other information. Please be sure to read through the entire document before attempting to install or use this driver.

## **How to install the Tempo 600 driver**

The 64 bit driver and installer (DSETUP64.EXE) are available on Gerber eService. Run the installer to perform the driver setup.

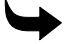

### **To download the Tempo driver from the Software library**

- **1** Go to http://www.gerberscientific.net/GSP/eService/default.aspx.\* You must log in to reach the test files. (If you do not have an eService account, it is free and easy to register for one on-line.)
- **2** Choose the Software Library link, click Drivers > OMEGA from the Select Category box.
- **3** Choose 64 bit Gerber Tempo USB driver and click Download.
- ♦ To register a printer or update the driver, log on as a member of an Administrators group.
- ♦ If an earlier version of this driver is already installed, remove it by a deleting the driver in device manager, then reboot the system before installing the new plotter driver.
- ♦ When using WindowsVista/7, the **User Account Control** window may appear during the installation procedure. If you have logged in using a standard user account, you will be asked to enter the administrator account password. Have it ready beforehand. If you have logged in using an administrator account, permission to continue will be required.

If you cannot install the driver properly, see the following procedure.

#### **Installing the driver (for Windows XP)**

- 1. Insert the Gerber Tempo 600 CD into the computer drive.
- 2. Browse the CD to locate MultiSetup.exe and double click it to open the installation program**.**

\* You can also download from www.gspinc.com>support>downloads>plotters.

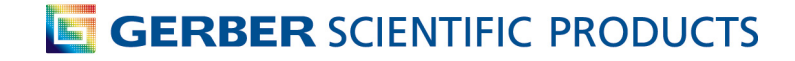

3. Click **Install Tempo 600 USB Driver.**

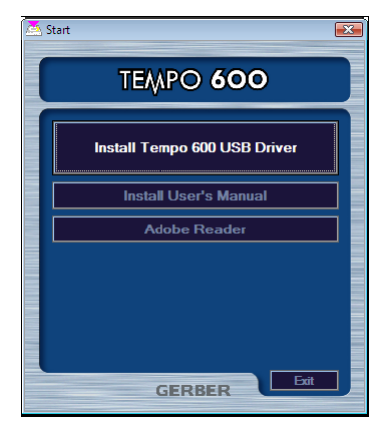

4. The screen displays the following message. **Make sure the Tempo 600 is NOT connected to the power outlet.** 

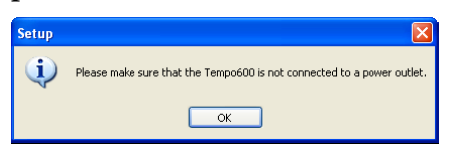

5. Click **OK** and the following message displays.

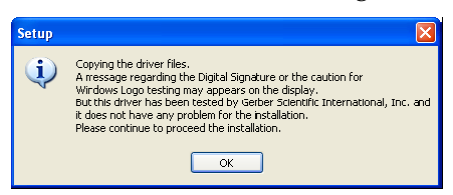

6. Read the message and click **OK**. The Port Name screen displays.

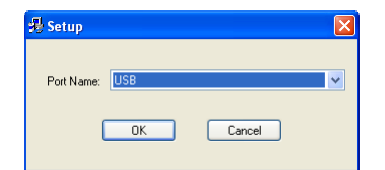

7. Choose **USB** from the drop down menu and click **OK**. The Windows warning displays.

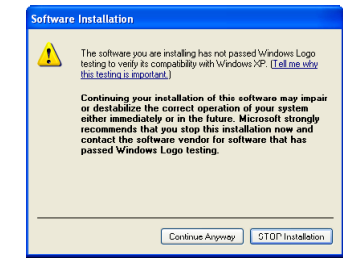

8. Click **Continue Anyway** to complete the driver installation.

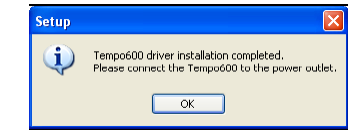

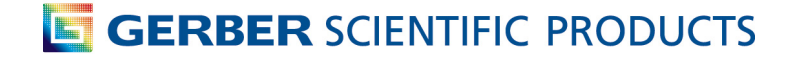

9. Click **OK**. Plug the Gerber Tempo 600 into the power source and turn on the power switch. The Found New Hardware Wizard displays.

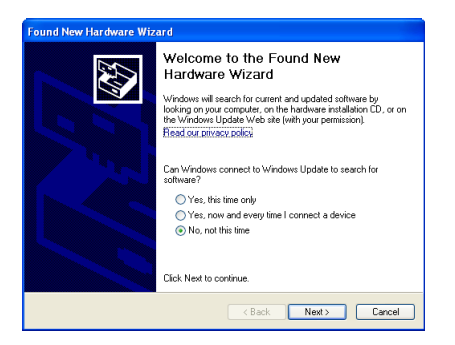

10. Choose **No, not at this time** and then click **Next >**.

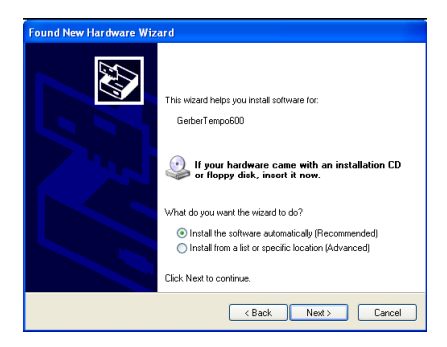

- 11. Choose Install the software automatically (Recommended) and click **Next >**. If the Windows warning displays again, click **Continue Anyway**.
- 12. When the Tempo 600 driver installation is complete the following screen displays. Click Finish to close the Wizard.

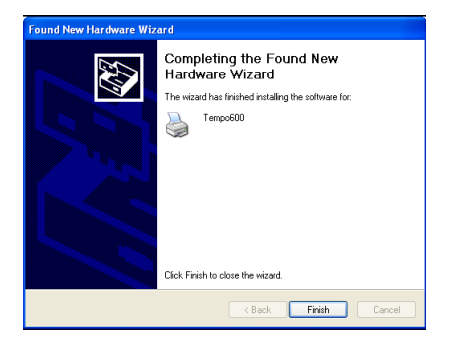

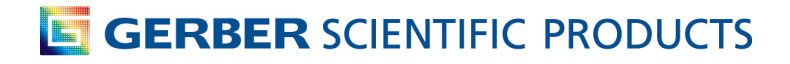

#### **Installing the driver (for Windows Vista and 7)**

The installations for Windows 7 and Vista are identical accept for Step 2. Verify in Step 2 that you follow the correct procedure for your operating system.

- 1. Insert the Gerber Tempo 600 CD into the computer drive.
- 2. For Windows Vista browse the CD to locate MultiSetup.exe and double click it to open the installation program. For Windows 7 find the file that you downloaded from the Software library 64\_bit\_tempo\_driver and double click on the exe.
- 3. Click the **Install Tempo 600 USB Driver** button.

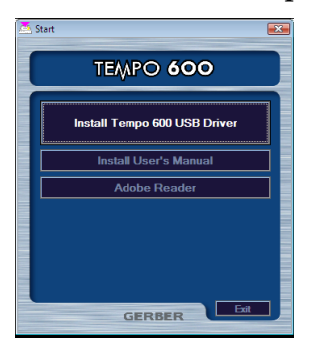

4. The confirmation message displays. Click **OK** to begin driver installation.

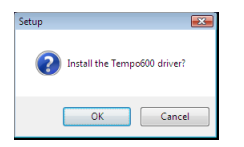

**5.** The screen displays the following message. **Make sure the Tempo 600 is NOT connected to the power outlet.** 

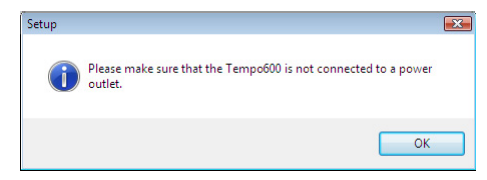

6. Click **OK** and read the following message about Digital Signatures.

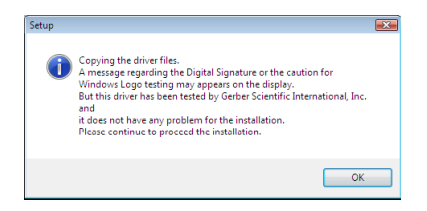

7. Click **OK**. The following screen displays.

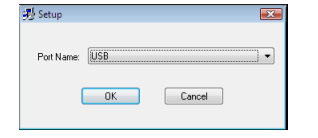

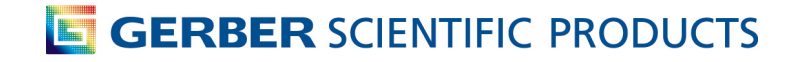

8. Choose **USB** from the Port Name drop-down menu and click **OK**. The following warning displays.

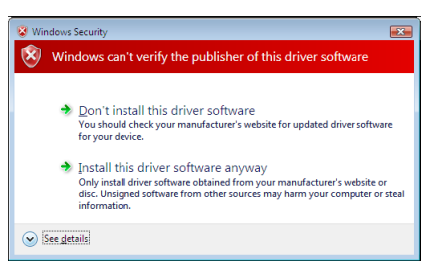

9. Click Install the driver software anyway and when the driver installation is complete the following message displays. You can now connect the Gerber Tempo 600 to the power outlet.

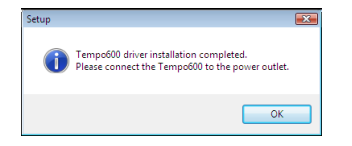